# **Associazioni inCooperazione**

# **Guida alla creazione delle richieste di contributo**

**in**Cooperazione

soci@cassaditrento.it

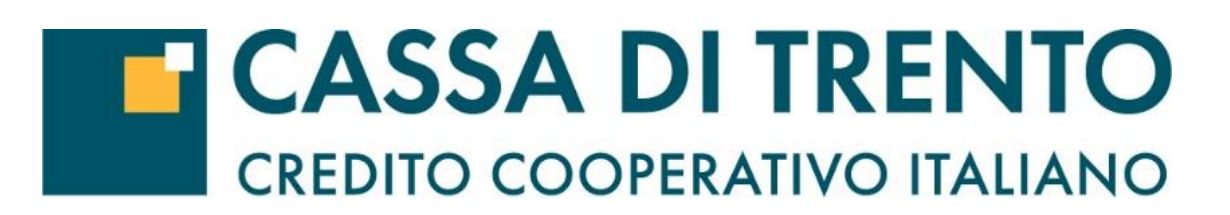

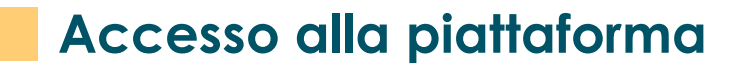

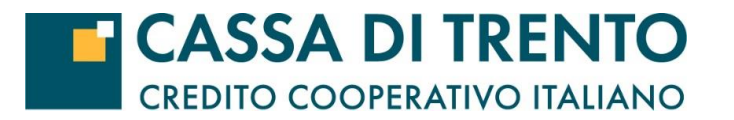

Per accedere alla piattaforma vai alla pagina del sito della Cassa di Trento:

<https://www.cassaditrento.it/chi-siamo/contributi/> e clicca su RICHIEDI CONTRIBUTI

**CASSA DI TRENTO:** piattaforma dedicata alle Associazioni.

**RICHIEDI CONTRIBUTI** 

# **Accesso alla piattaforma**

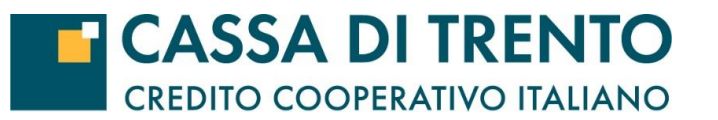

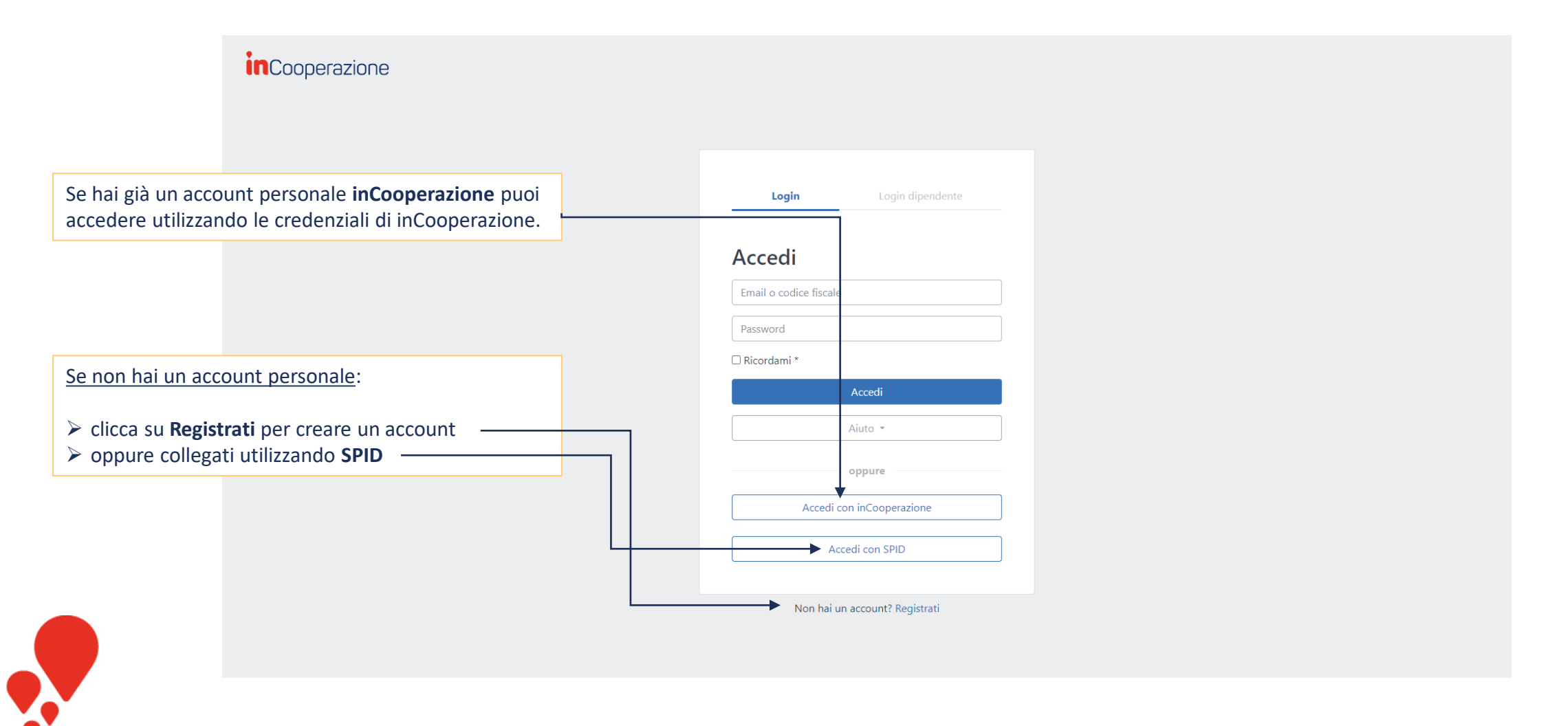

**Pagina 3**

# **Registrazione**

Registrati inserendo le tue informazioni personali

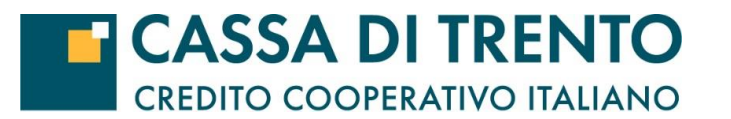

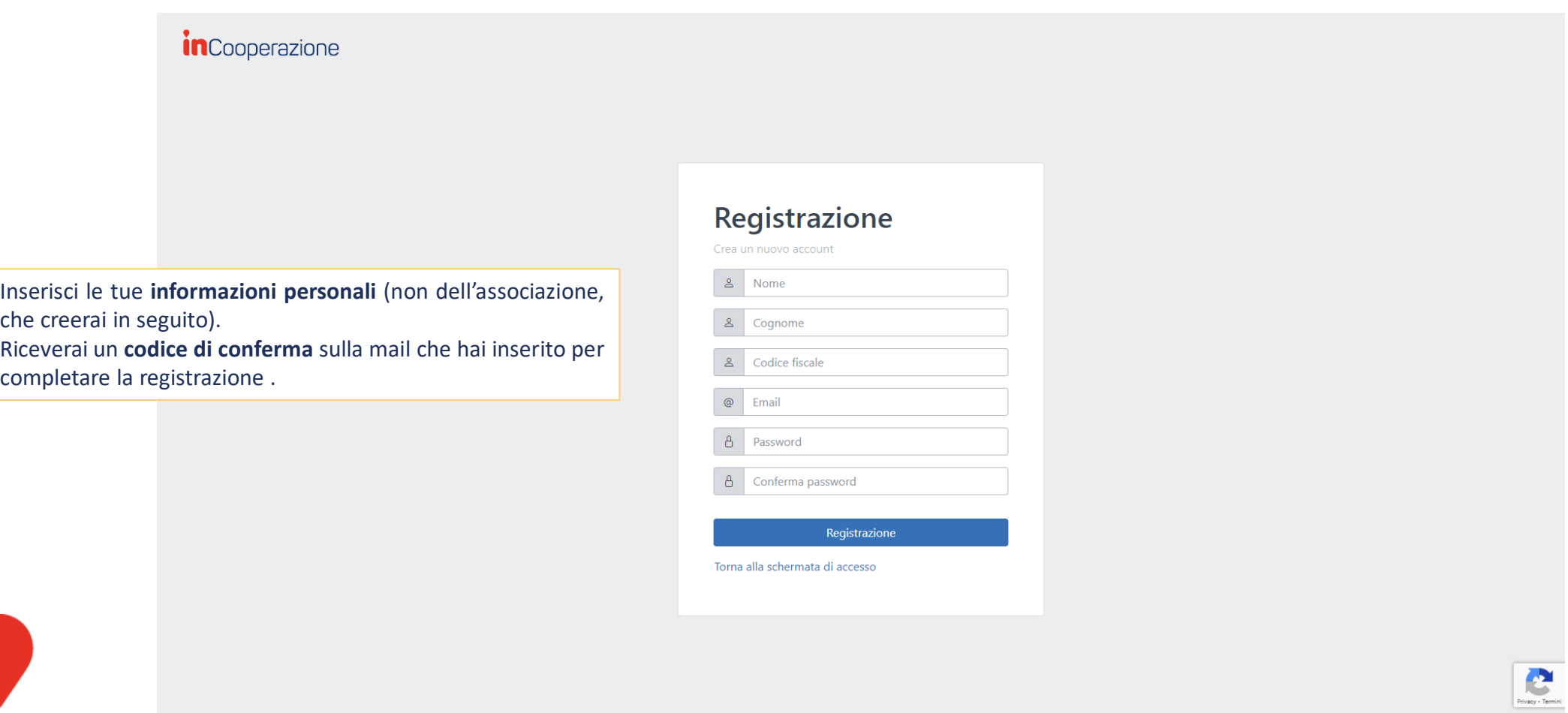

**Pagina 4**

## **Collegamento all'associazione**

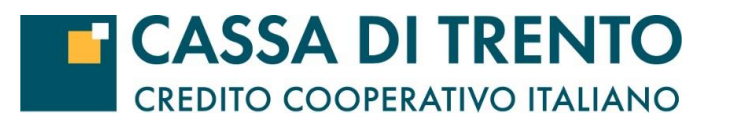

Una volta effettuato l'accesso dovrai creare o collegare l'associazione

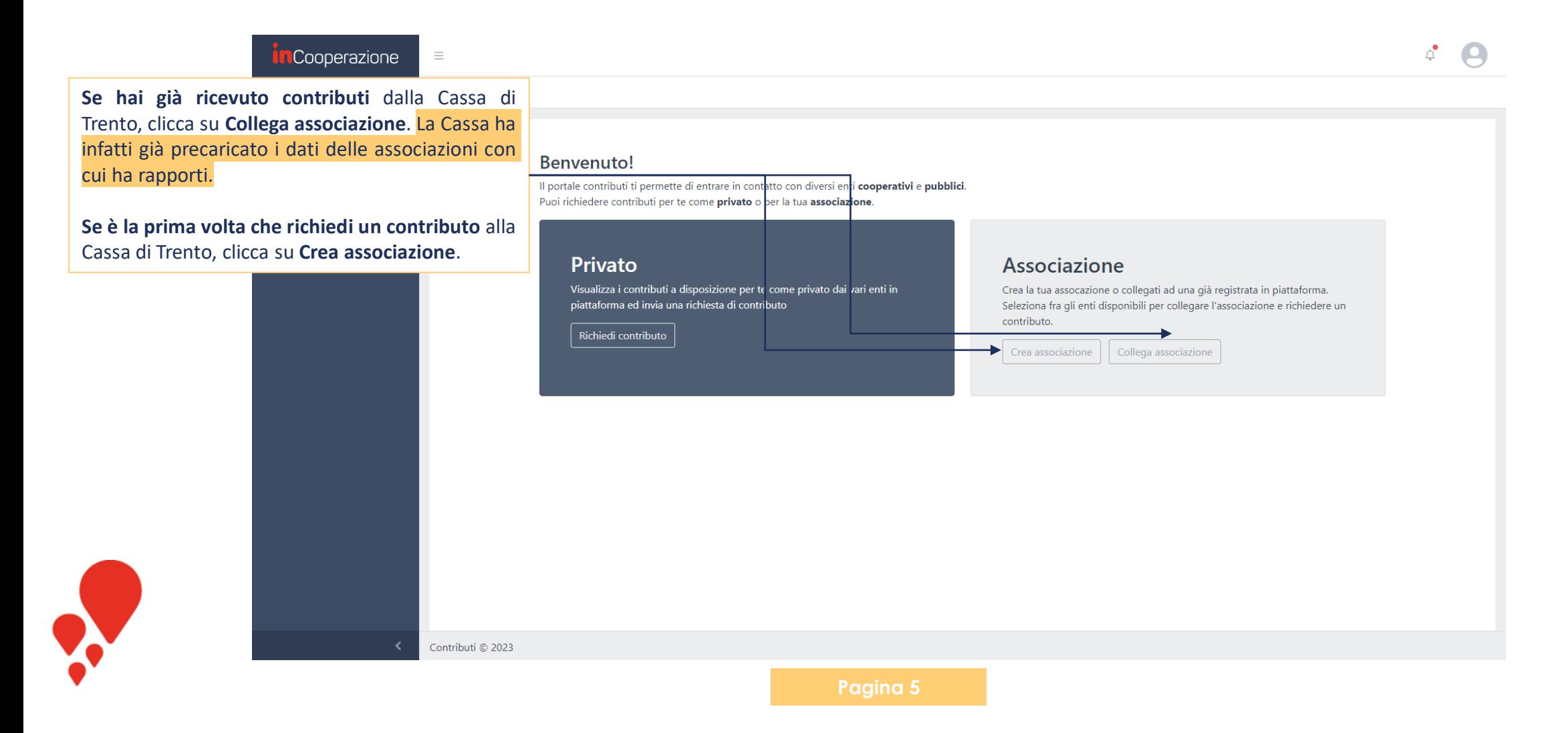

# **Collegamento all'associazione**

Nel caso la tua associazione sia già registrata

La Cassa

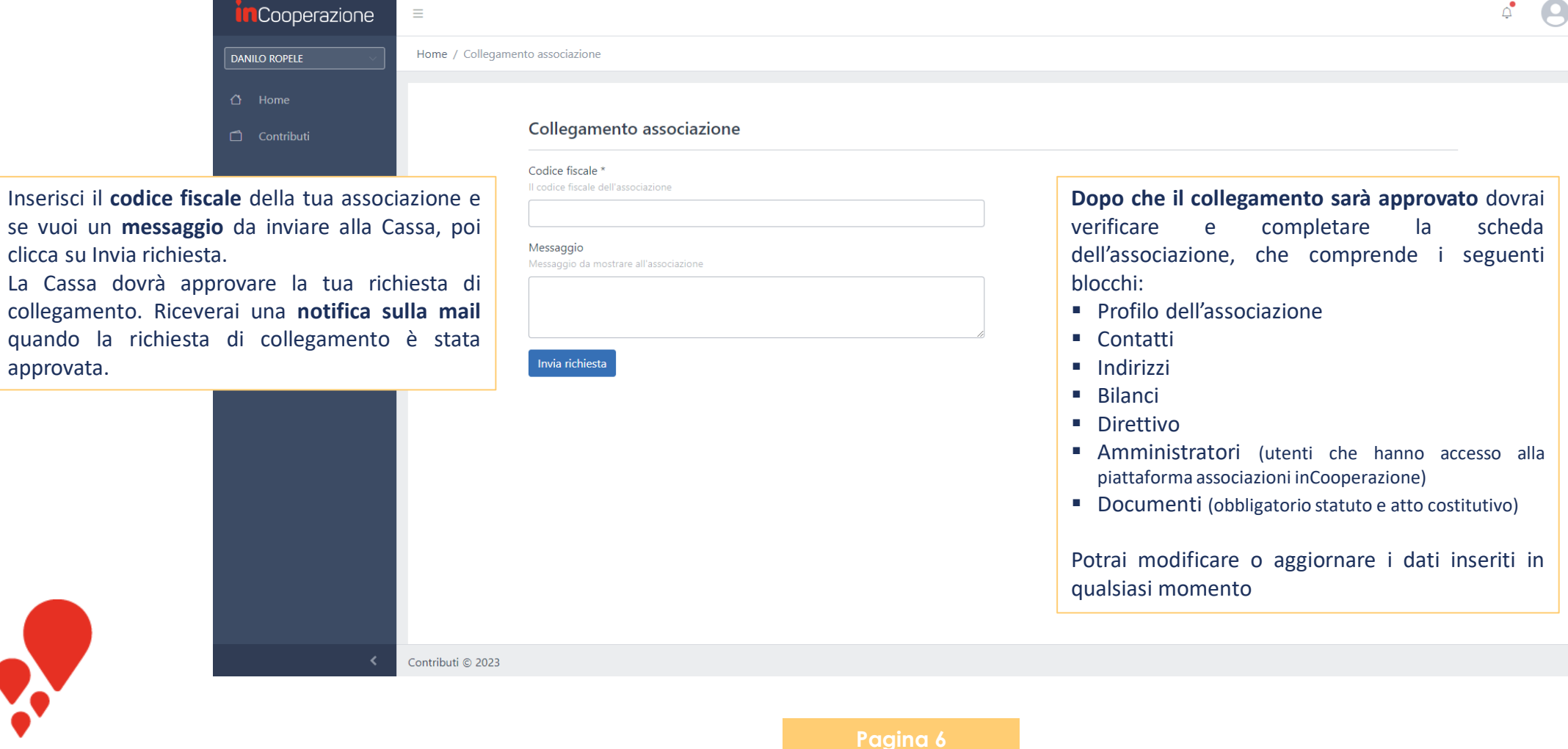

**T CASSA DI TRENTO CREDITO COOPERATIVO ITALIANO** 

# **Creazione associazione ed aggiornamento dati**

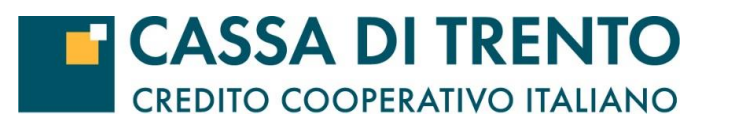

Registrati inserendo le tue informazioni personali

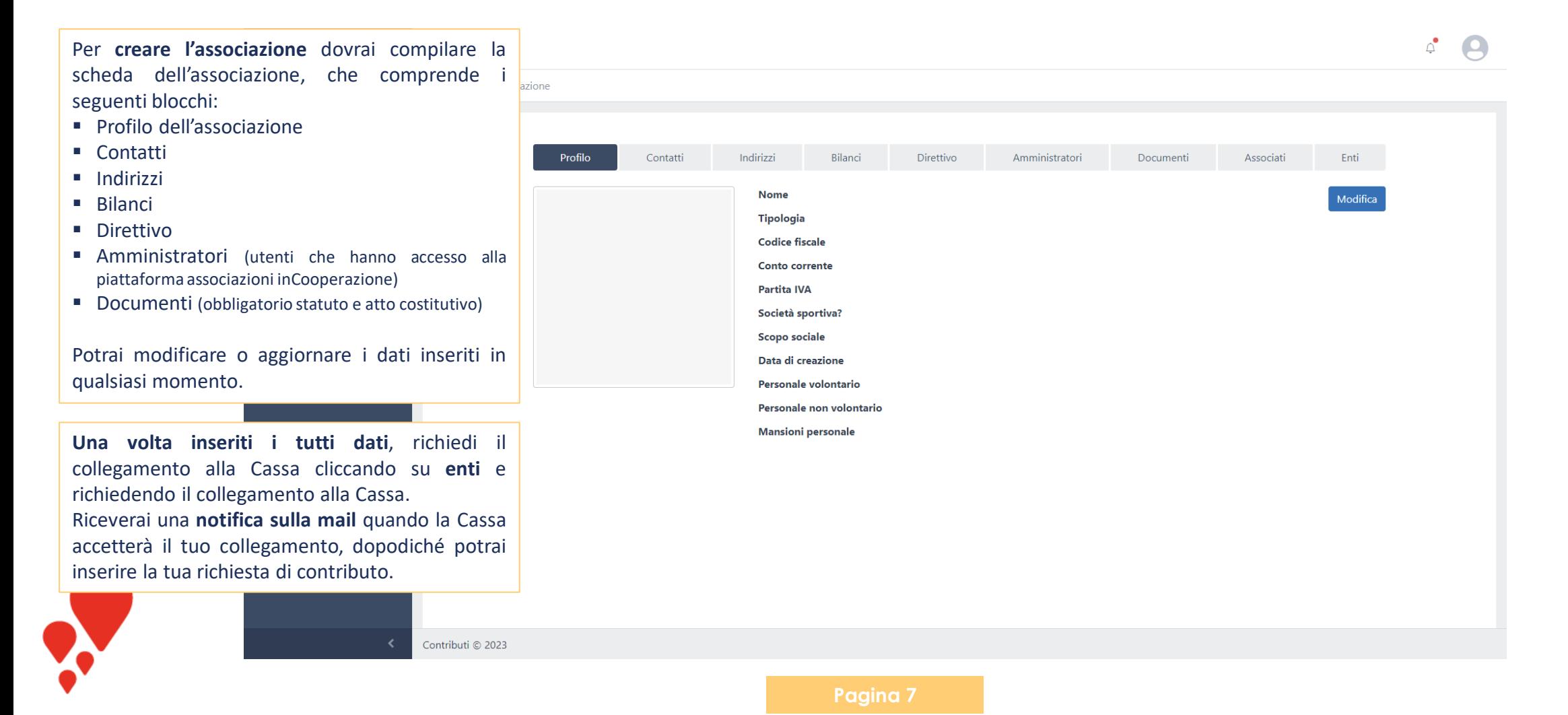

#### **Inserire la richiesta di contributo**

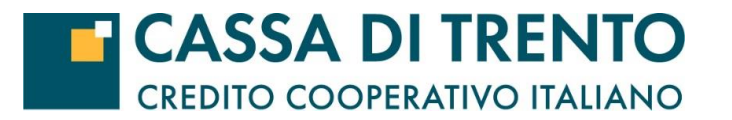

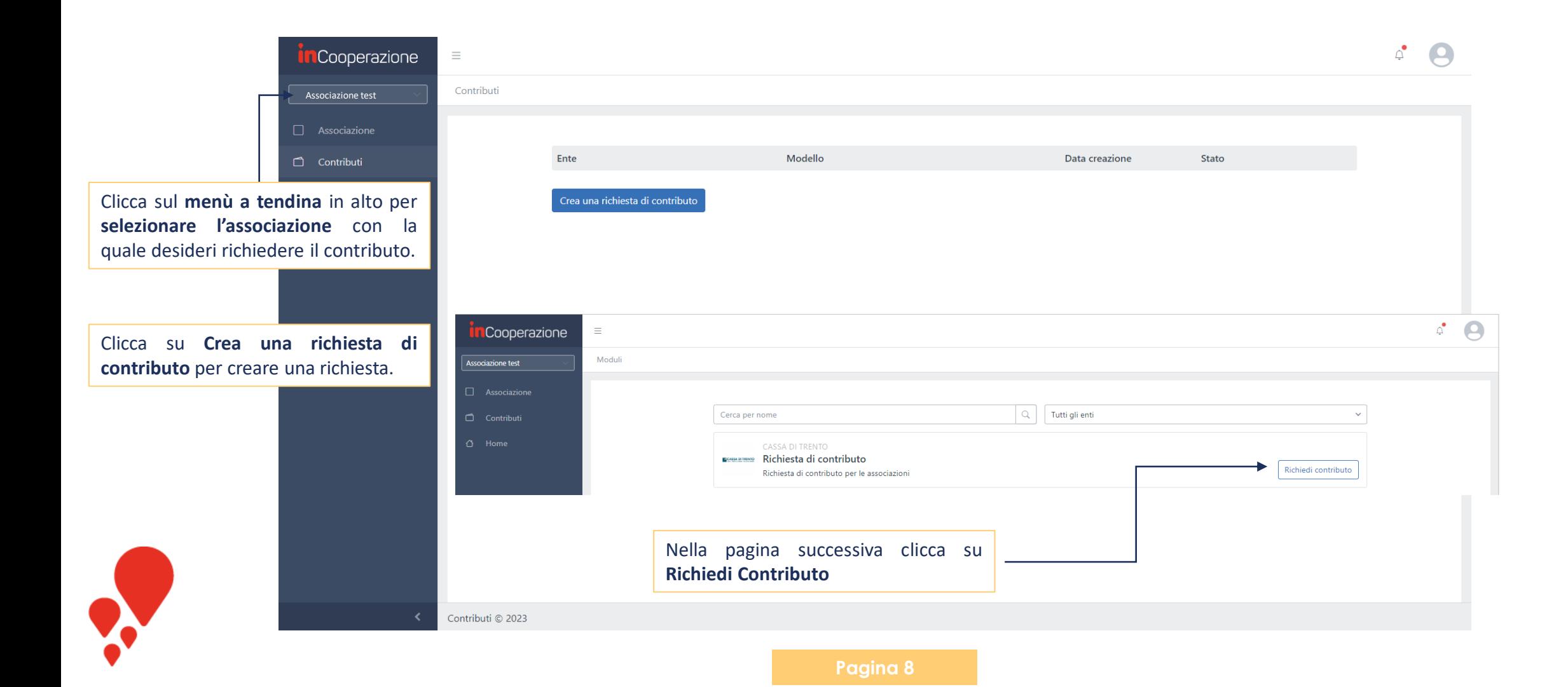

# **Compilare la richiesta di contributo**

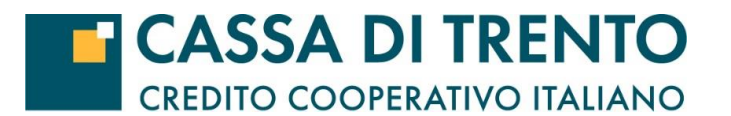

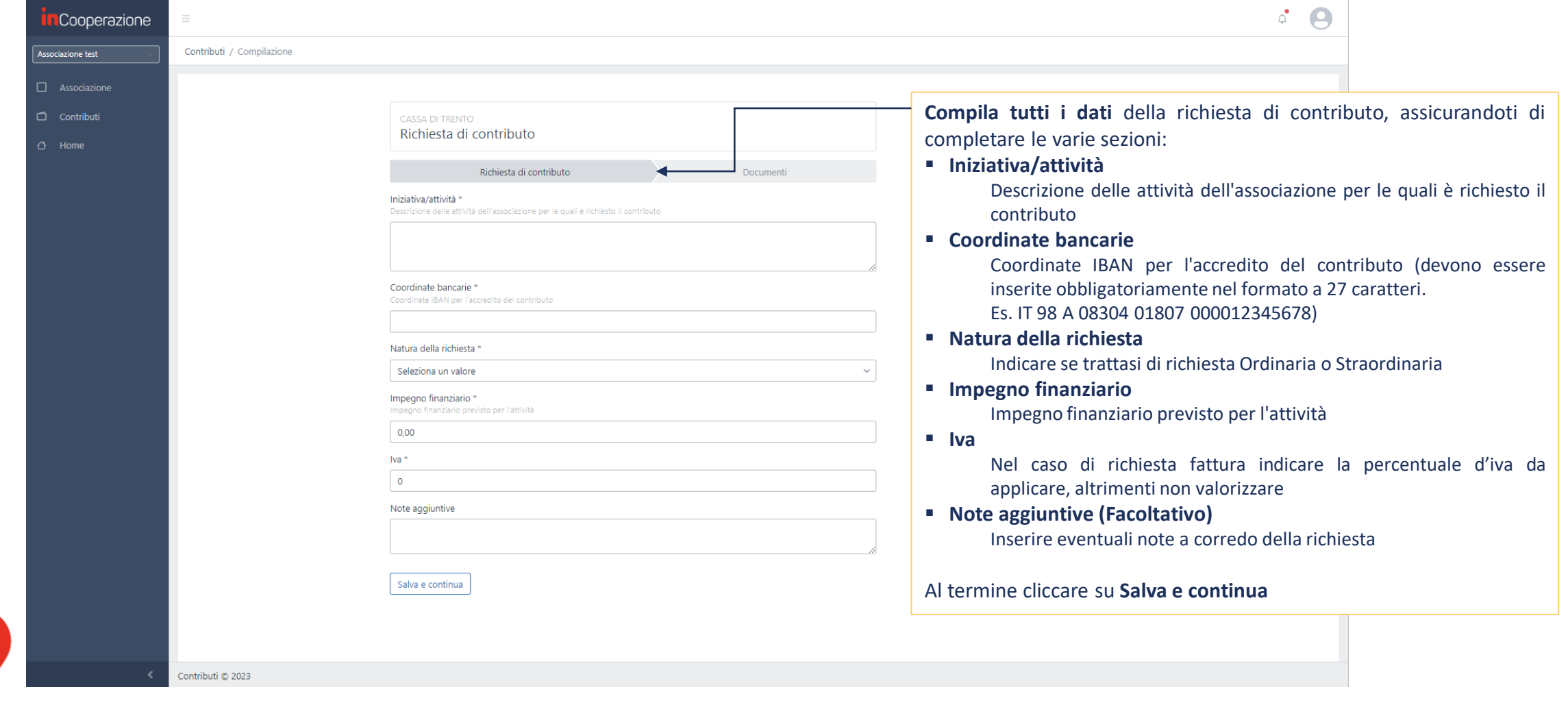

# **Compilare la richiesta di contributo**

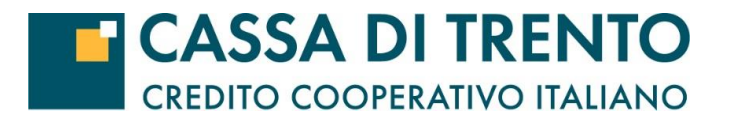

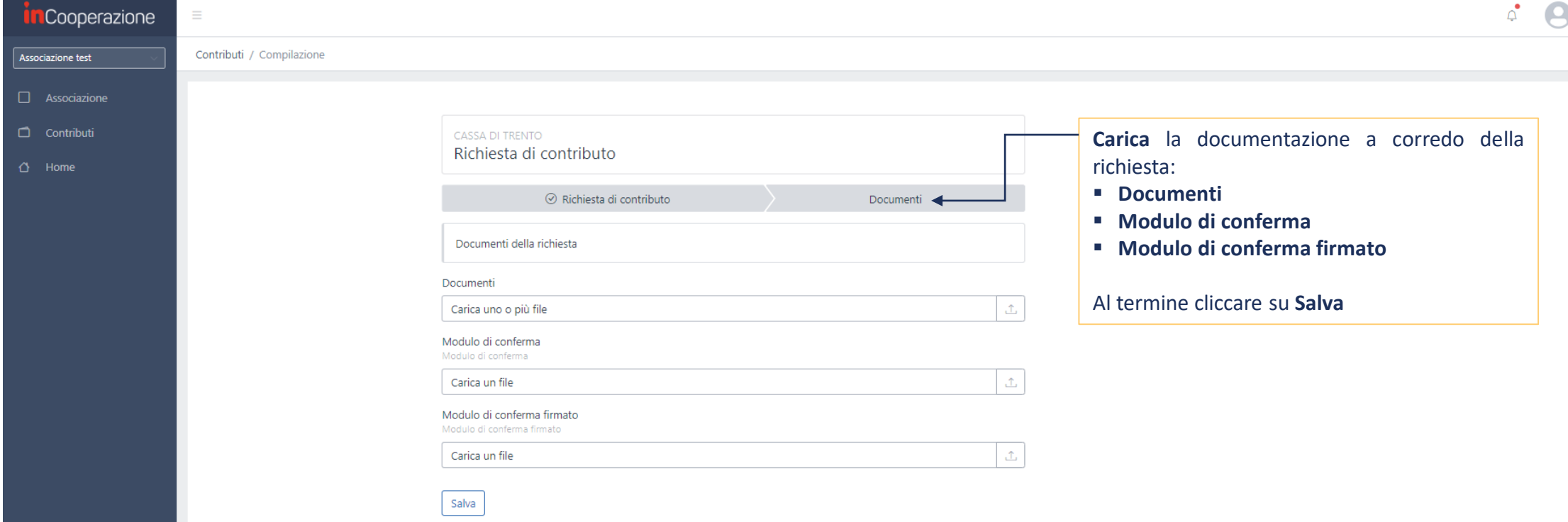

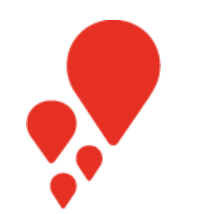

**Pagina 10**

 $\mathbf{L}$ 

#### **Inviare la richiesta di contributo**

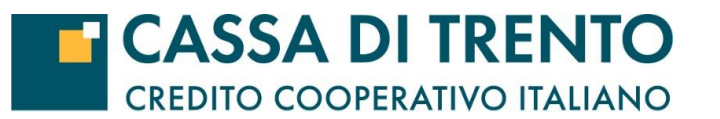

Una volta compilati tutti i dati clicca su **Invio richiesta**. Inserisci se vuoi delle note aggiuntive da mostrare alla Cassa prima di inviare la richiesta. Da questo momento la richiesta **non sarà più modificabile** a meno che la Cassa non ti richieda delle integrazioni.

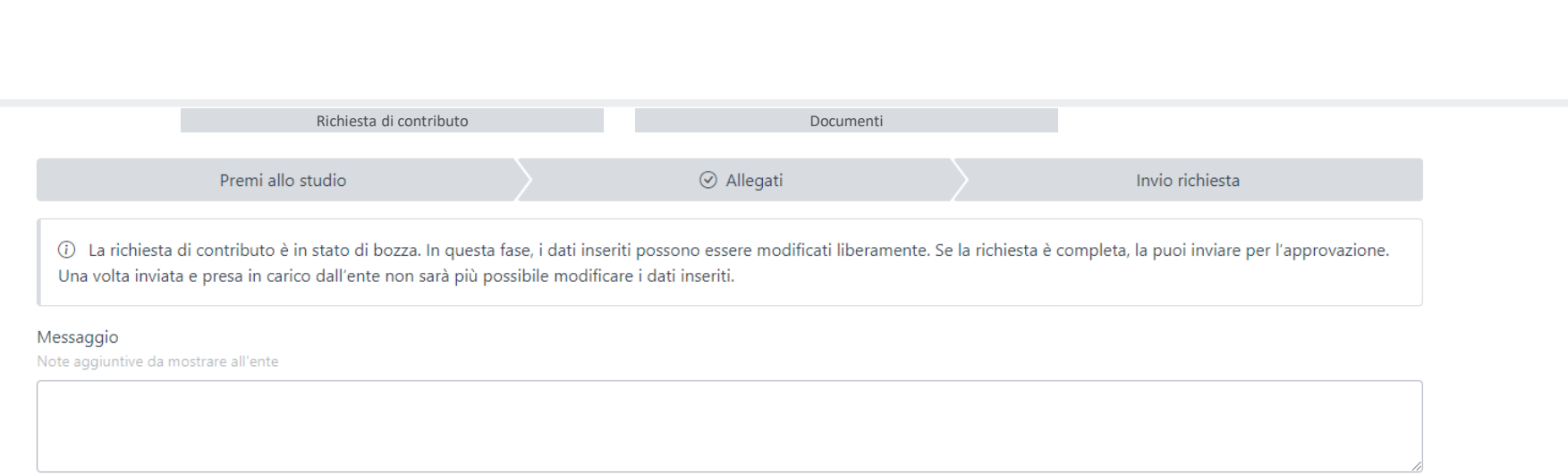

Invia la richiesta all'ente

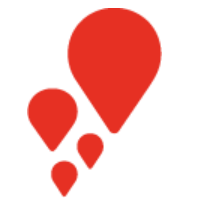

### **Monitorare la richiesta di contributo**

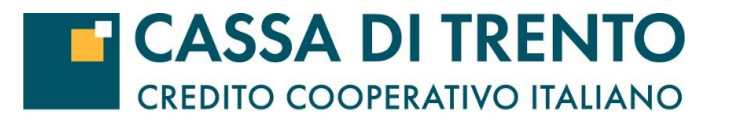

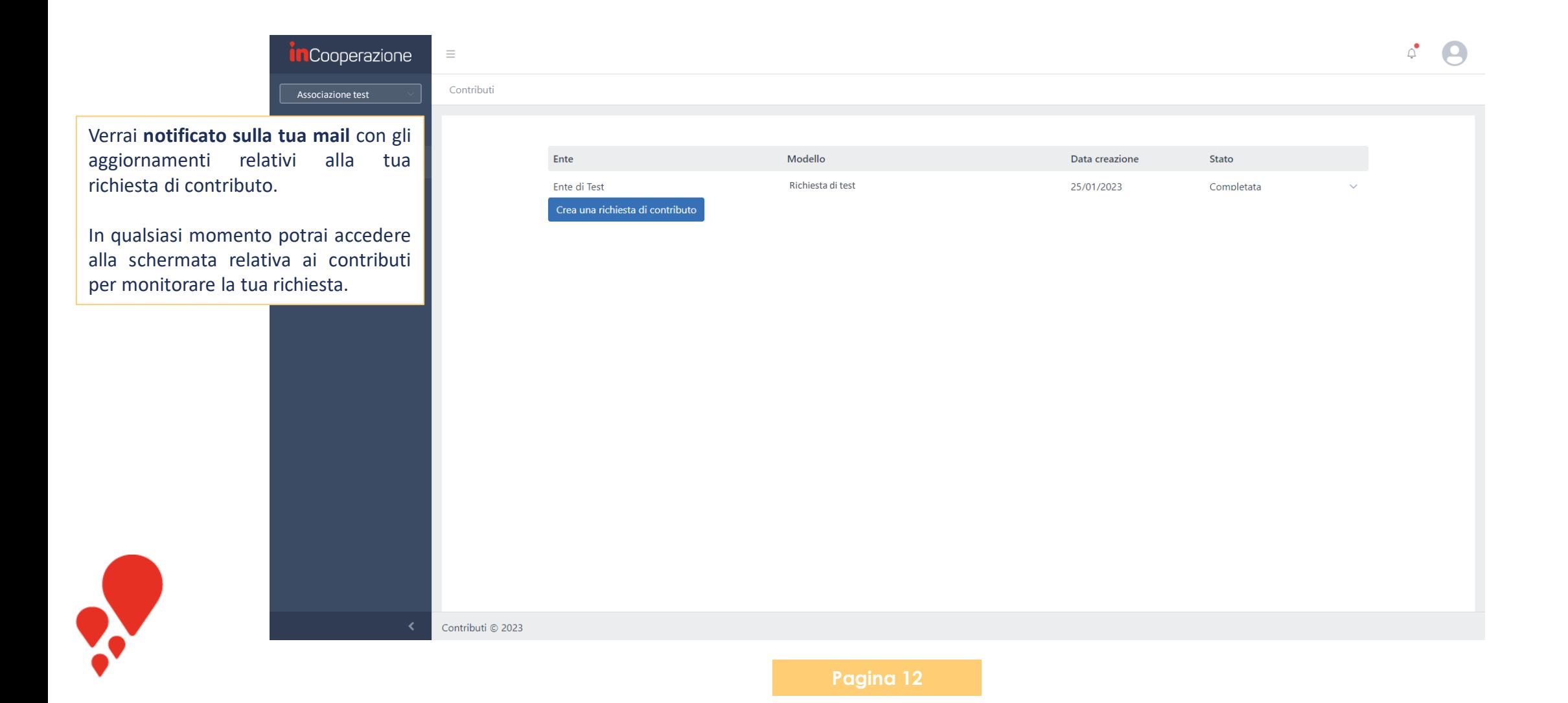